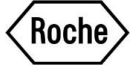

# MANUALE D'USO PER IL PORTALE **CLIENTI DI ROCHE PHARMA**

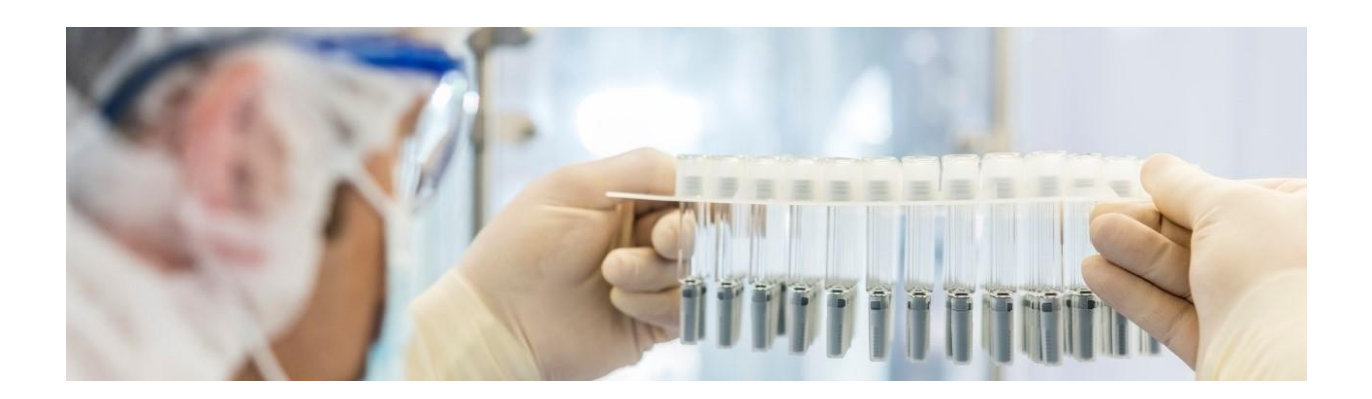

**Autore: Sacha Piacentini**

**Revisore: Claudia Lombardi, Evelin Vissel**

**Approvatore: Christian Maggini**

Versione aggiornata il 19/12/2022

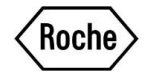

## Sommario

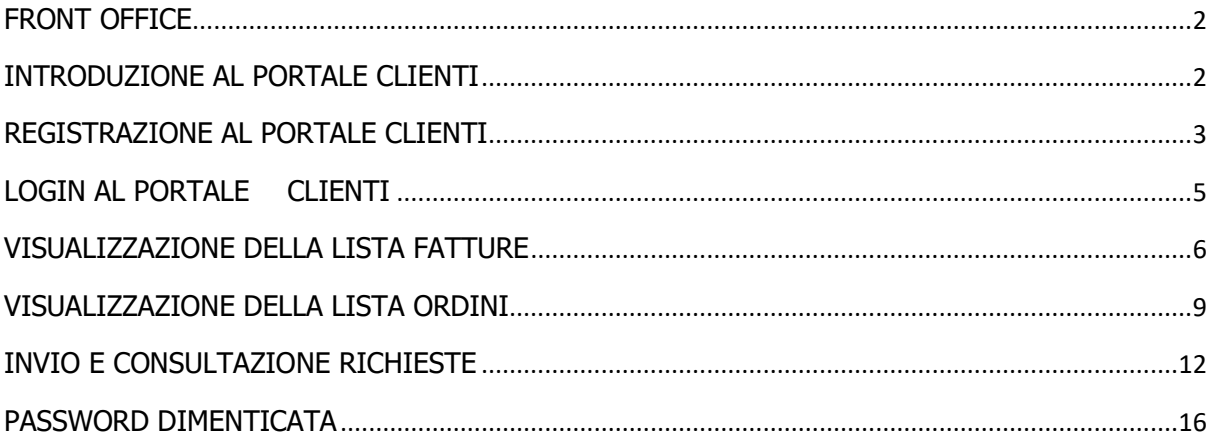

### <span id="page-2-0"></span>FRONT OFFICE

### <span id="page-2-1"></span>INTRODUZIONE AL PORTALE CLIENTI

Il Portale Clienti di Roche Pharma è una piattaforma online che permette di recuperare informazioni e documenti in modo semplice e immediato. Il Portale permette di consultare lo storico ordini, scaricare i PDF delle fatture (disponibili dal 1 gennaio 2021) e inviare richieste scritte al Customer Service.

In aggiunta, il canale ospedaliero e le farmacie Retail potranno verificare lo stato di avanzamento di una consegna e scaricare in autonomia il relativo Documento di Trasporto (DDT).

Solo Grossisti ed Enti Privati potranno inviare ordini direttamente dal Portale Clienti in quanto le strutture pubbliche afferenti al SSN sono tenute a inviare gli ordini in NSO.

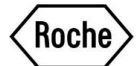

### <span id="page-3-0"></span>REGISTRAZIONE AL PORTALE CLIENTI

Cliccare sul "Modulo di Registrazione" dalla pagina iniziale

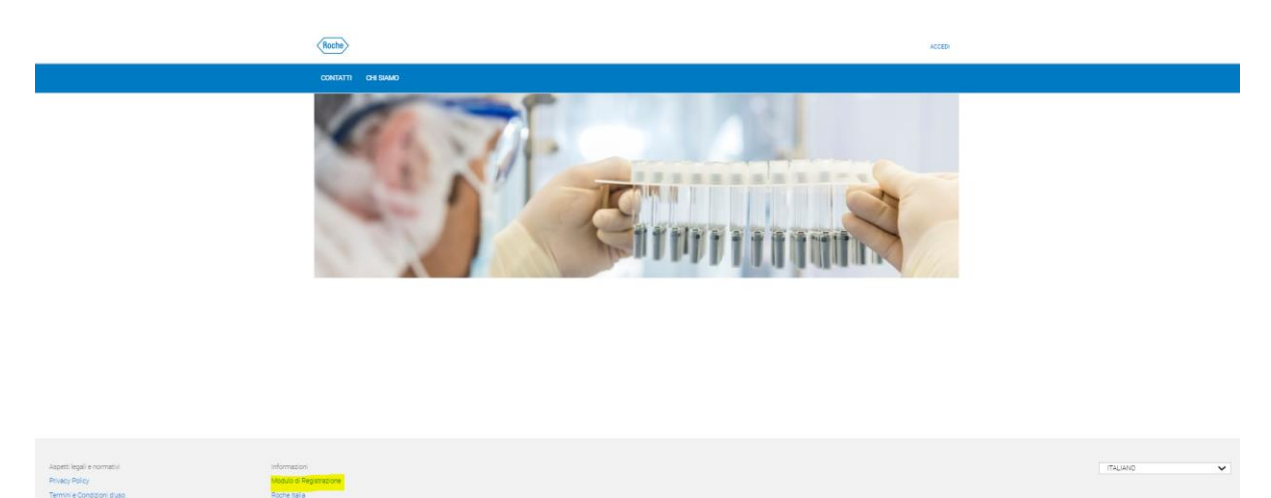

Compilare tutti i campi richiesti e successivamente cliccare su "invia" alla pagina numero 2 del modulo di registrazione

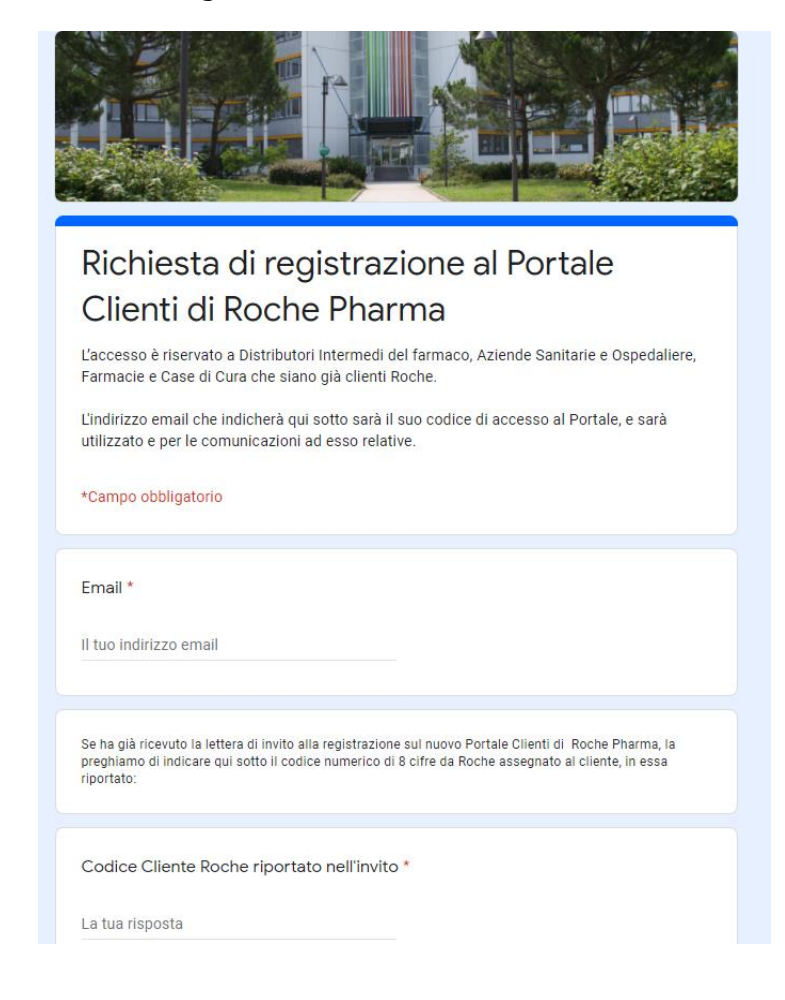

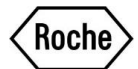

Non appena la Vostra richiesta di registrazione verrà approvata riceverete un'e-mail contenente un link per la generazione della password. Il link avrà una validità di 24 ore.

Qui sotto un esempio della mail che riceverete

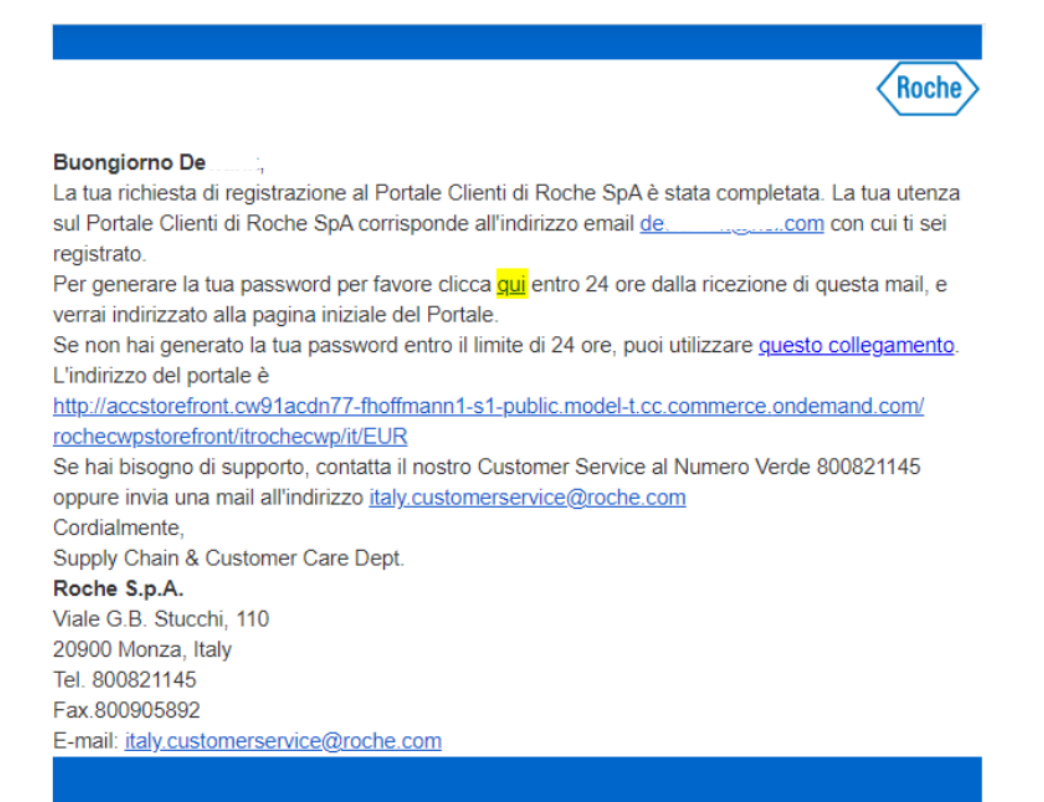

Il link porta ad una pagina per la creazione della password

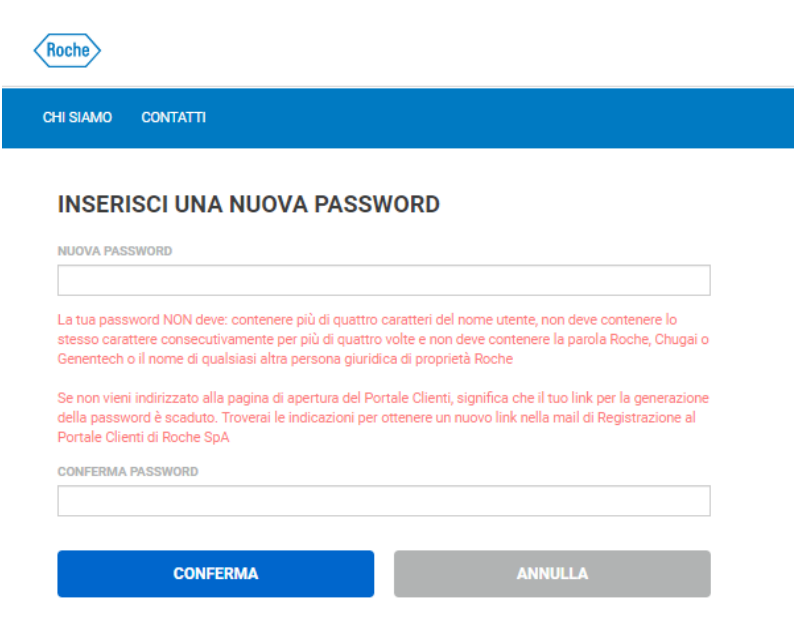

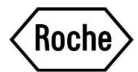

Se al momento della creazione della password sono già passate 24 ore occorre premere su "questo collegamento" e verrete reindirizzati in una pagina all'interno della quale è richiesto l'inserimento della Vostra mail per ricevere nuovamente per posta elettronica le indicazioni per reimpostare la password

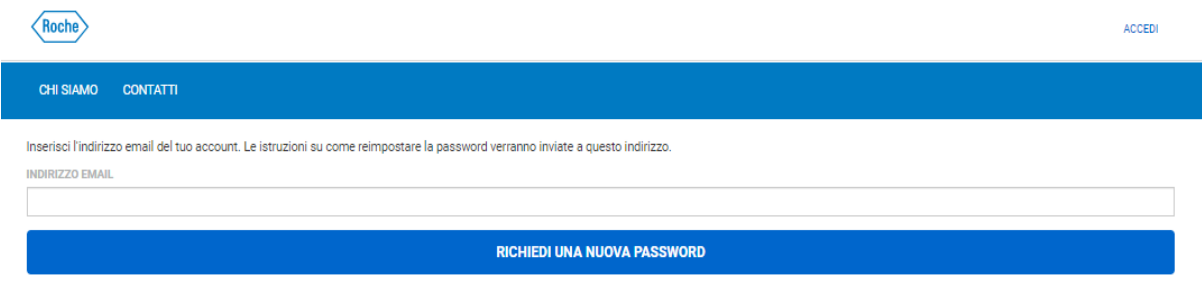

#### <span id="page-5-0"></span>LOGIN AL PORTALE CLIENTI

Per effettuare il login al Portale Clienti occorre inserire l'email e la password scelte in fase di registrazione

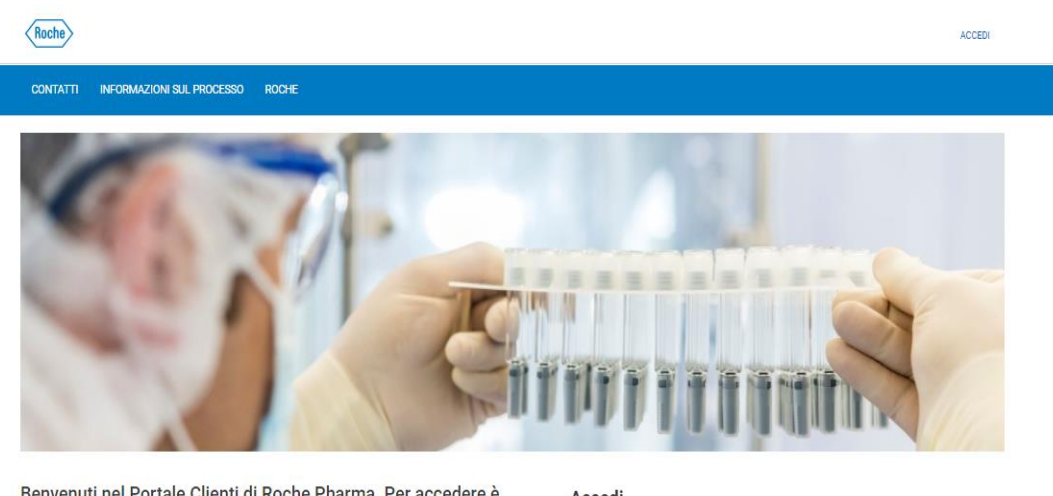

Benvenuti nel Portale Clienti di Roche Pharma. Per accedere è<br>necessario registrarsi compilando online il MODULO DI<br>REGISTRAZIONE disponibile in fondo alla pagina

#### Accedi

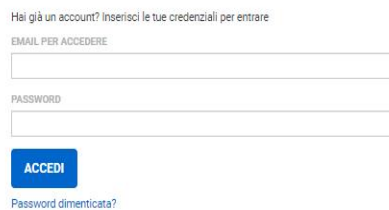

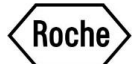

Una volta inserite e-mail e password l'utente si ritrova nella pagina iniziale

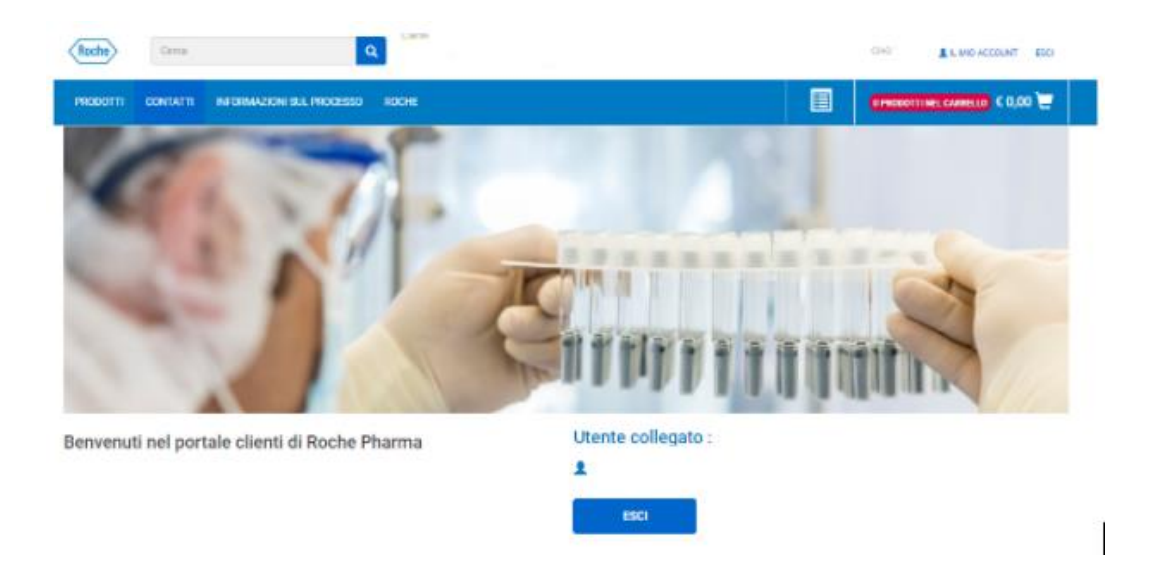

### <span id="page-6-0"></span>VISUALIZZAZIONE DELLA LISTA FATTURE

Per visualizzare la lista fatture cliccare su "IL MIO ACCOUNT" -> Altre liste:

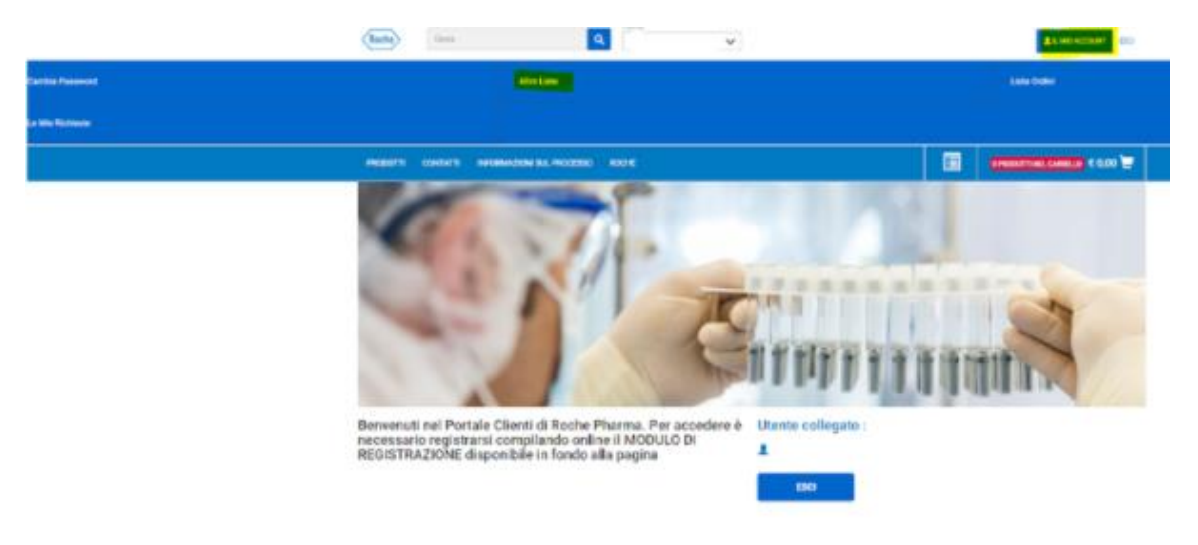

Selezionare "REPORT FATTURA"

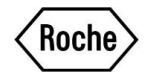

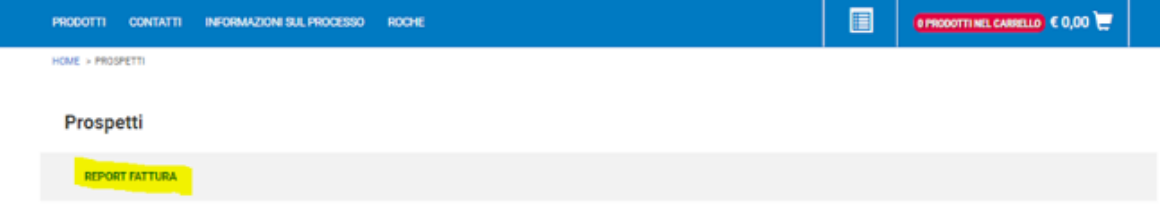

Compare l'elenco delle fatture, delle note di credito e delle note di debito

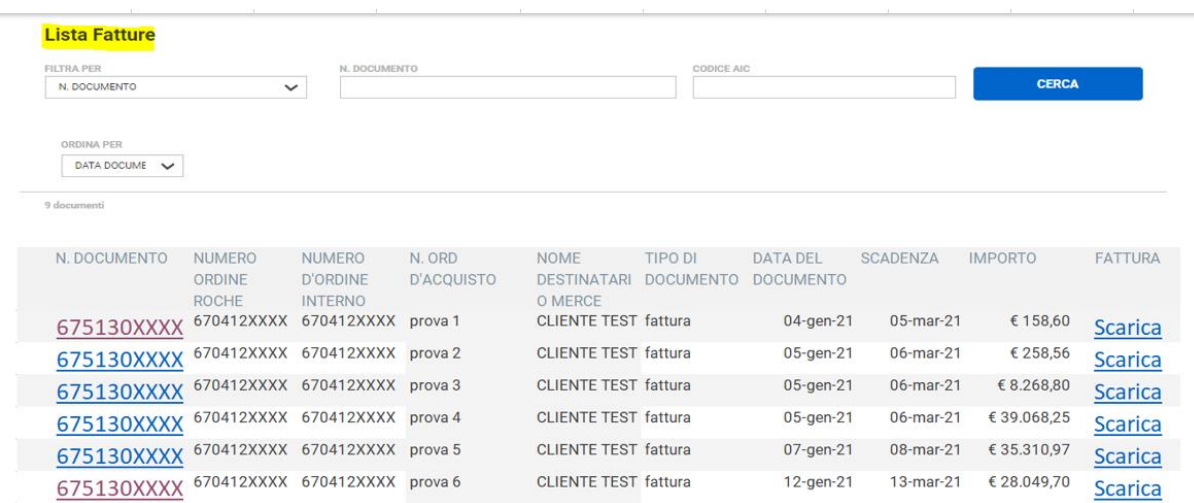

È possibile ricercare la fattura o l'elenco di fatture desiderate secondo diversi criteri

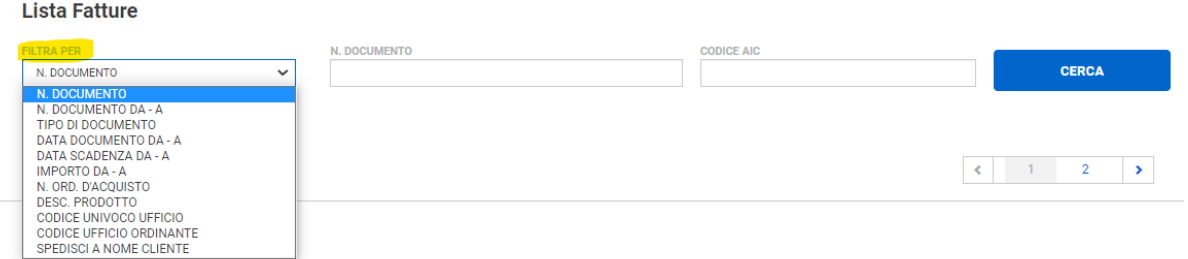

Inserendo nella ricerca un numero fattura appare quella ricercata

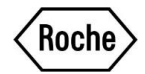

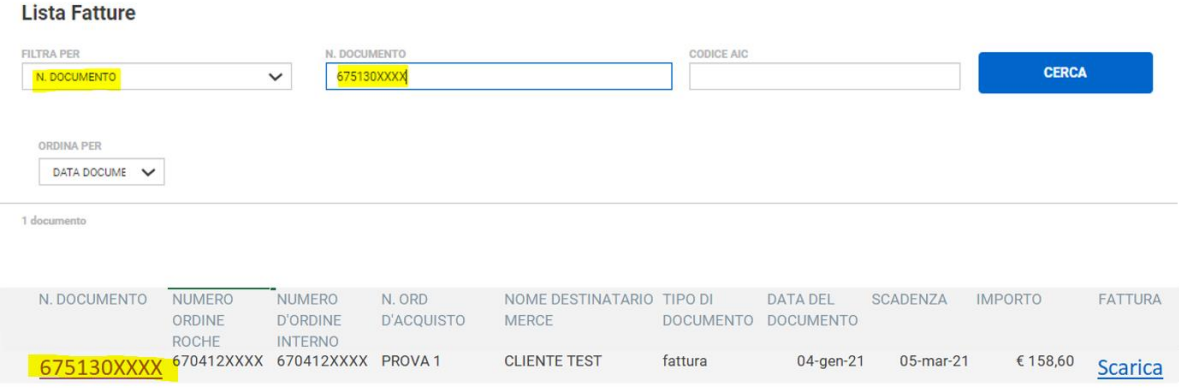

È altresì possibile scaricare la fattura in formato PDF

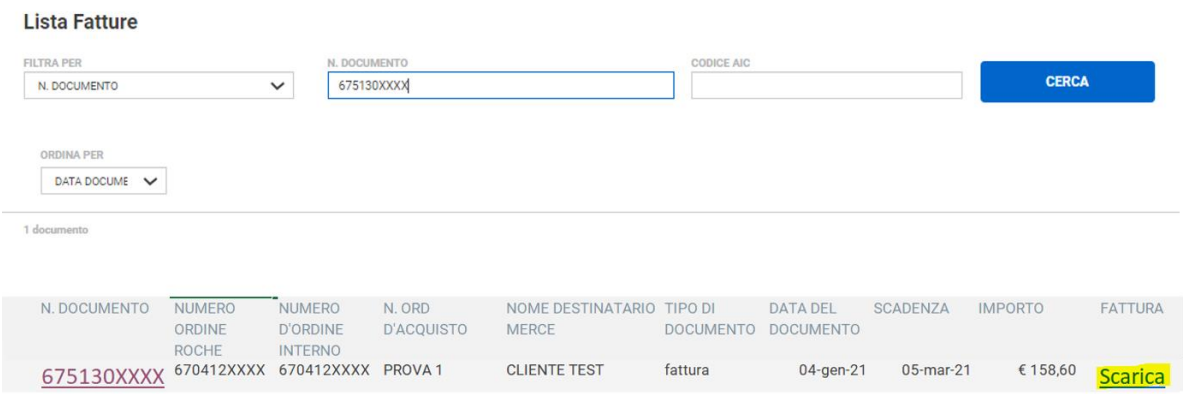

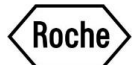

### <span id="page-9-0"></span>VISUALIZZAZIONE DELLA LISTA ORDINI

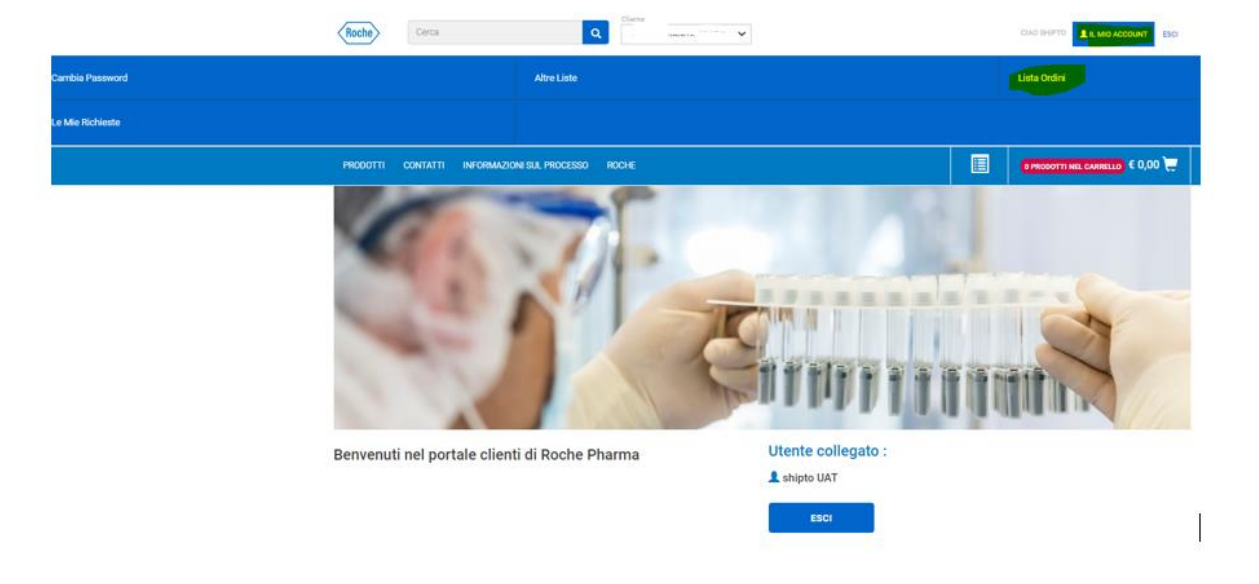

Per visualizzare la lista ordini cliccare "IL MIO ACCOUNT" -> Lista Ordini

Nella parte alta della pagina sarà possibile impostare la ricerca in base a diversi criteri

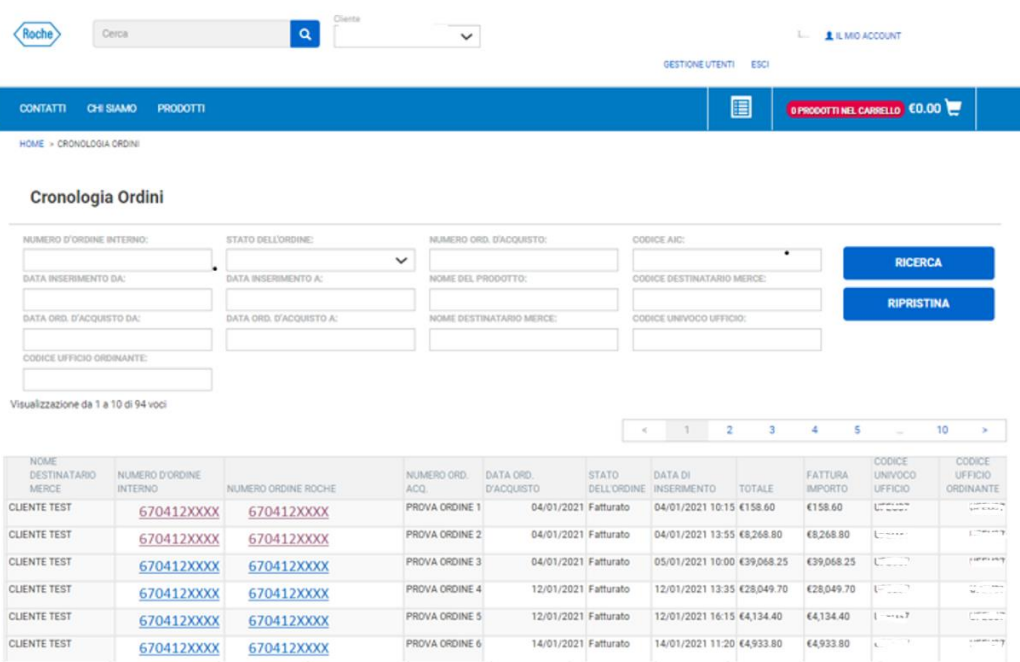

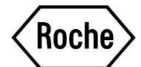

Ad esempio, inserendo nella ricerca il numero ordine d'acquisto la tabella filtra solo l'ordine ricercato

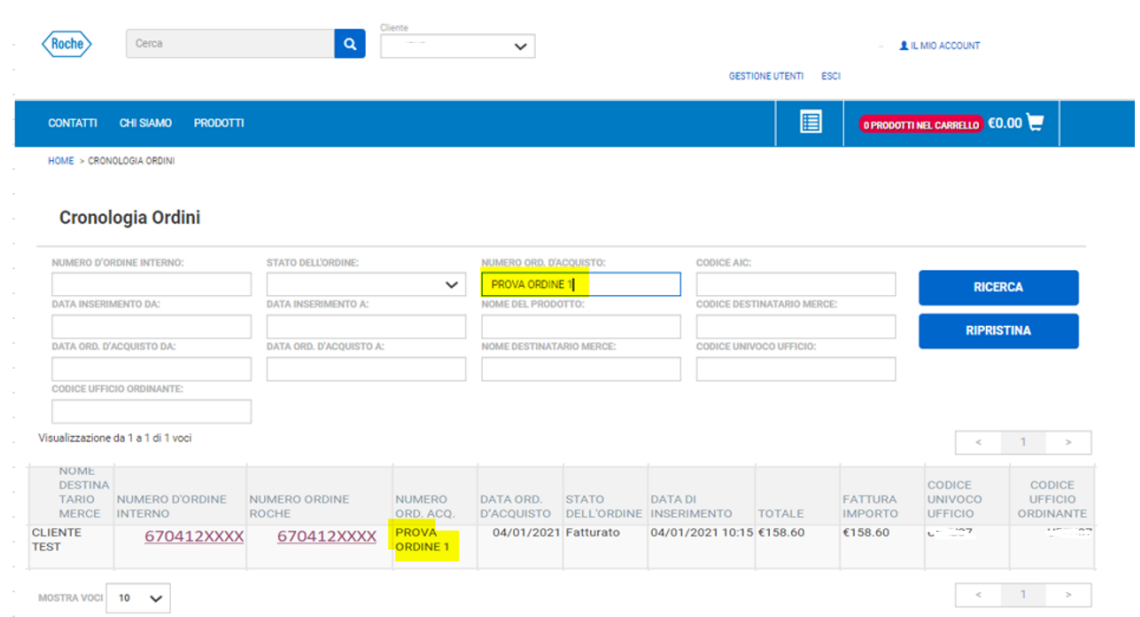

Per visualizzare il dettaglio di un singolo ordine cliccare su "NUMERO D'ORDINE INTERNO"

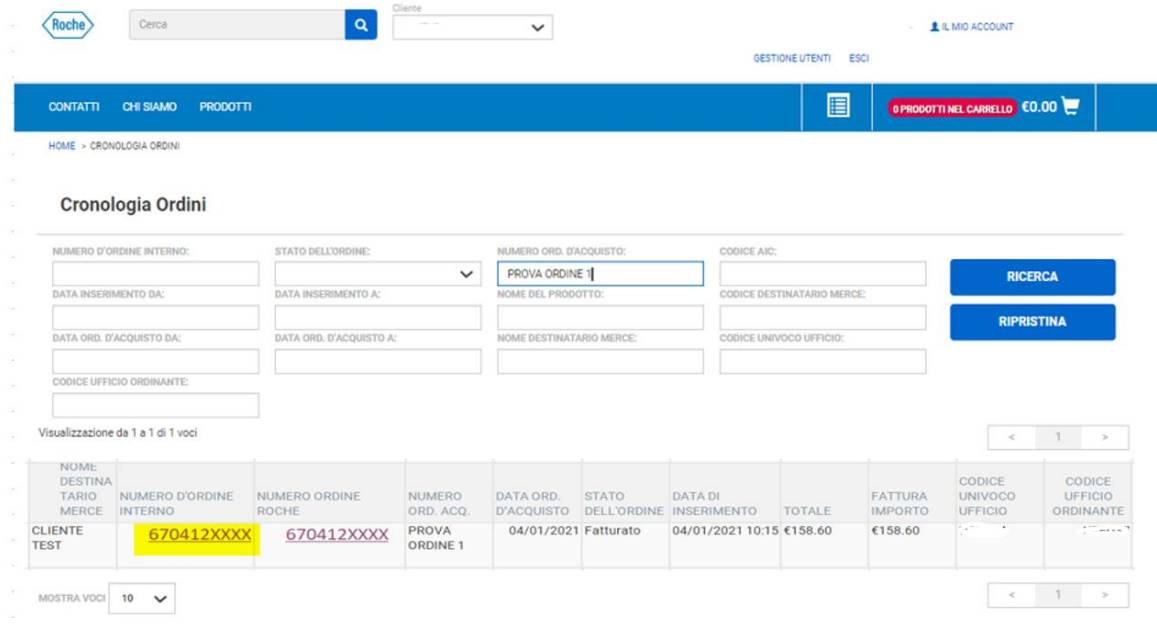

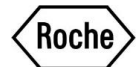

Qualora il numero di consegna risulti essere cliccabile sarà possibile visualizzare lo stato della spedizione

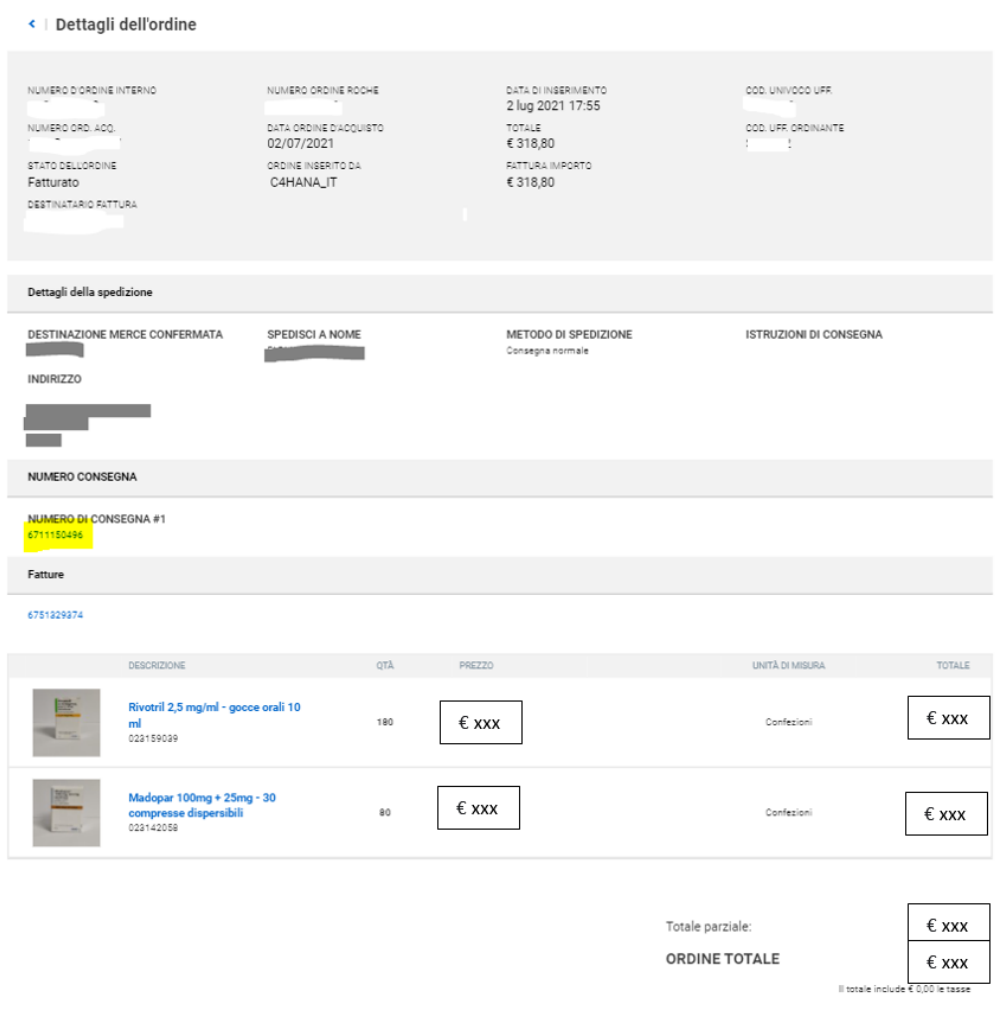

Per i numeri di consegna cliccabili sarà possibile premere su "BOLLA DISPONIBILE" per visualizzare la bolla firmata in formato PDF

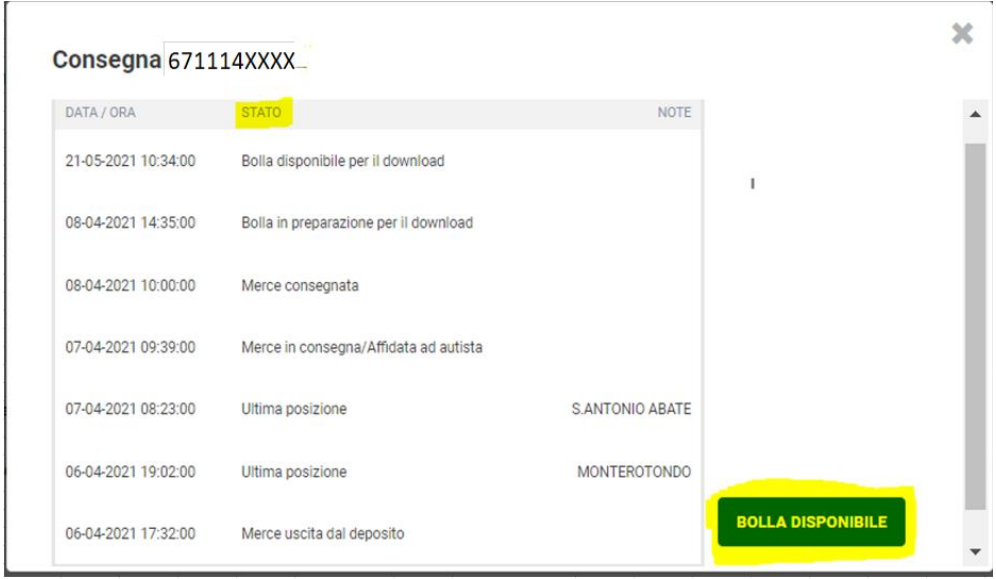

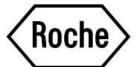

#### <span id="page-12-0"></span>INVIO E CONSULTAZIONE RICHIESTE

Dal Portale Clienti è possibile inviare richieste scritte al Customer Service Roche.

Da "IL MIO ACCOUNT" cliccare su "LE MIE RICHIESTE" e verrà mostrata la pagina con lo storico delle richieste e la possibilità di inviarne una nuova selezionando "AGGIUNGI NUOVO"

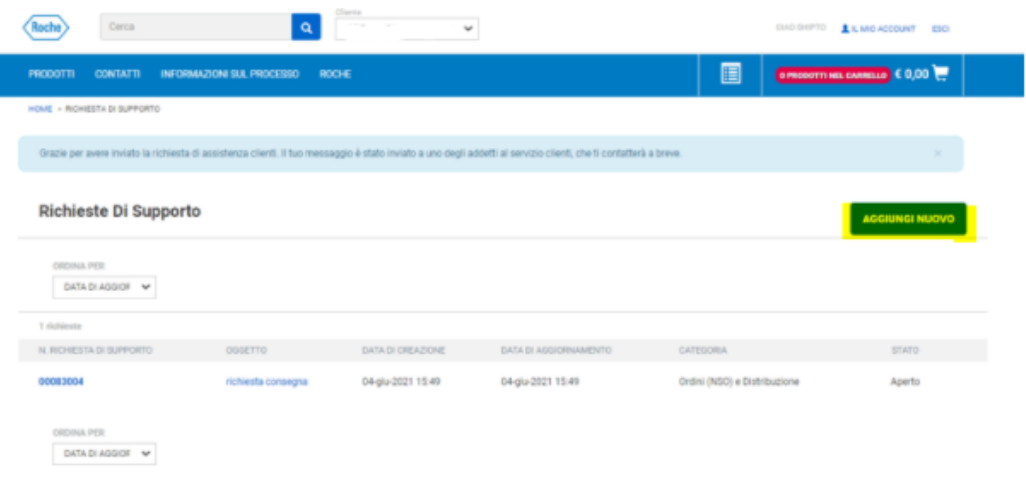

Appare un pop-up che ricorda di **non segnalare eventi avversi e/o reclami prodotti tramite il Portale Clienti.** Si ricorda che qualora, in ottemperanza alla normativa vigente in tema di farmacovigilanza, si venisse a conoscenza di sospetti Eventi Avversi (EA), Situazioni Speciali e Reclami legati all'uso di un medicinale, è richiesto di segnalare tali eventi al Responsabile di farmacovigilanza della relativa struttura di appartenenza, o direttamente online seguendo le istruzioni sul sito AIFA [\(https://www.aifa.gov.it/content/segnalazioni](https://www.aifa.gov.it/content/segnalazioni-reazioni-avverse)[reazioni-avverse\)](https://www.aifa.gov.it/content/segnalazioni-reazioni-avverse), o, in alternativa, se si tratta di un prodotto Roche, contattare il Dipartimento di Farmacovigilanza Roche sul sito [[https://www.roche.it/it/pharma/contatti](https://www.roche.it/it/pharma/contatti-pharma.html)[pharma.html](https://www.roche.it/it/pharma/contatti-pharma.html)] selezionando la voce <farmacovigilanza/segnalazione eventi avversi> oppure inviando direttamente una mail con la segnalazione a [monza.drug\\_safety@roche.com](https://www.monza.drug_safety@roche.com/)

#### **Disclaimer**

Questa pagina dell'assistenza clienti non deve essere utilizzata per la segnalazione di eventi avversi e / o reclami sui prodotti. Per segnalare eventi avversi e / o reclami sui prodotti, andare su roche.com - menu -Contatti e seguire le istruzioni per utilizzare il modulo AE.

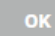

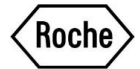

Nel compilare la richiesta di supporto occorre scegliere tra le quattro categorie disponibili dal menu a tendina qui sotto evidenziate

« Richieste di supporto

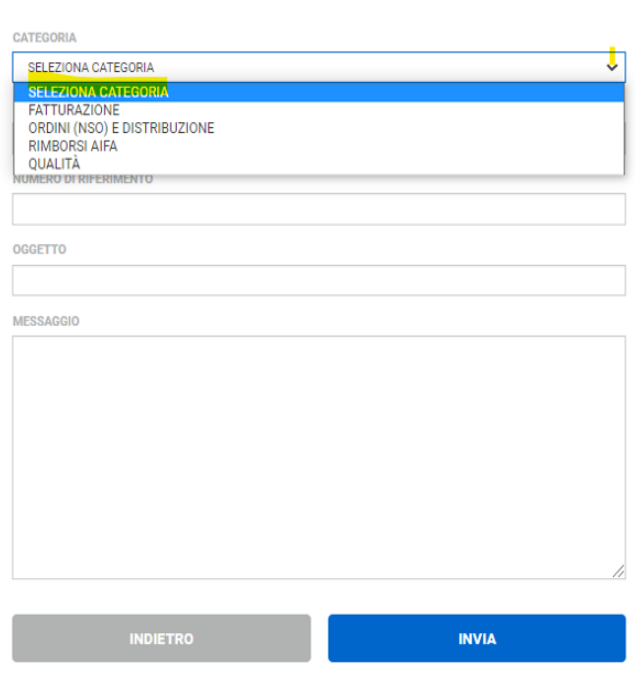

Compilare tutti i restanti campi e cliccare su "INVIA"

« | Richieste di supporto

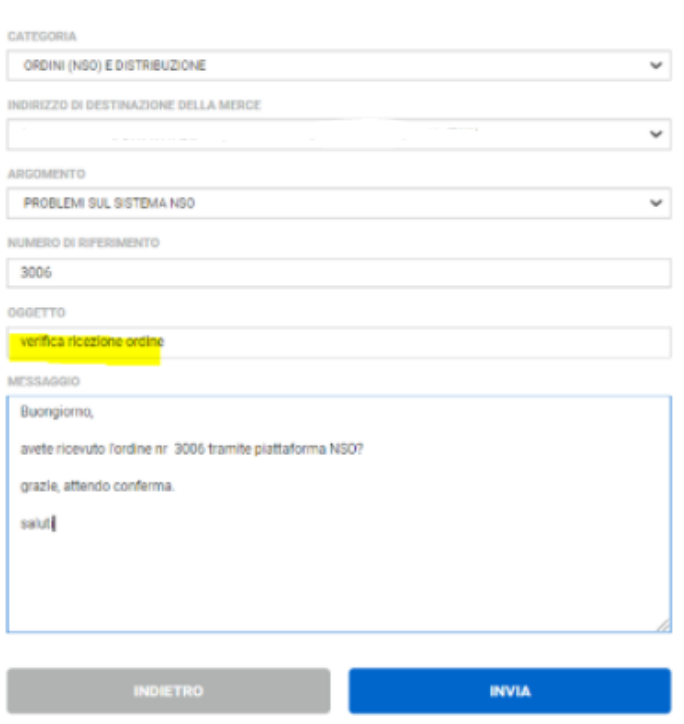

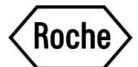

Verrete reindirizzati alla pagina dello storico richieste dove sarà già possibile visualizzare la richiesta inviata

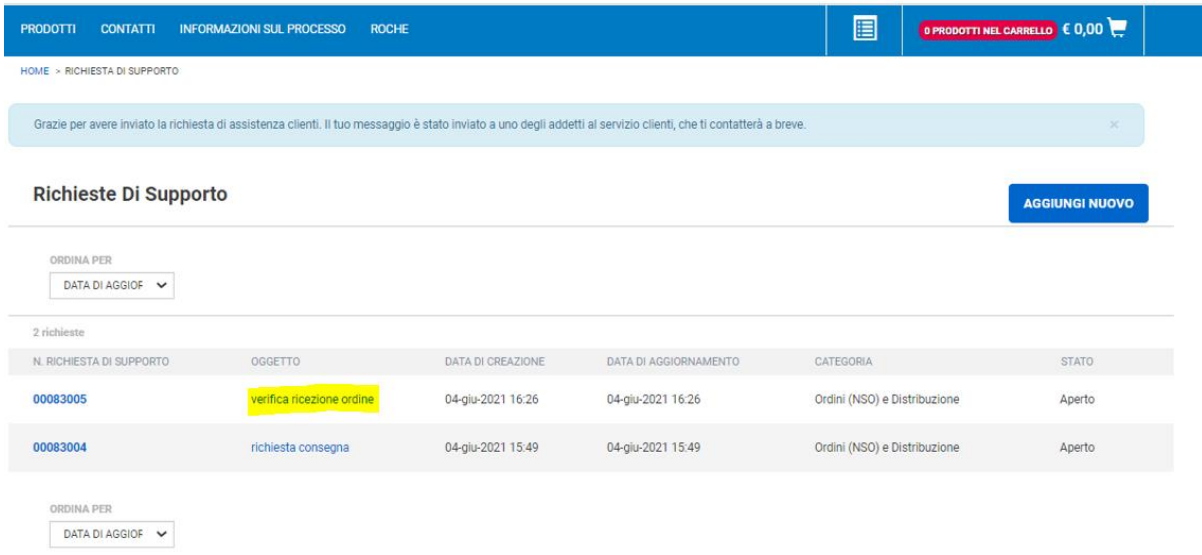

Una volta inviata la richiesta dal Portale Clienti riceverete un'e-mail riepilogativa all'indirizzo con cui vi siete registrati

```
CWP - 00083005 - verifica ricezione ordine D Posta in arrivo x
cwp@roche.com
a me *Buongiorno shipto UAT,
E' stata aperta la seguente richiesta di supporto:
Numero Richiesta: 00083005
Titolo <mark>: verifica ricezione ordine</mark>
Categoria : Ordini (NSO) e Distribuzione
Sottocategoria : Problemi sul sistema NSO
Testo:
Buongiorno.
avete ricevuto l'ordine nr 3006 tramite piattaforma NSO?
grazie, attendo conferma.
saluti
Nel caso volessi contattarci via mail o via telefono, ti preghiamo di prendere nota del numero di richiesta.
Grazie
Supply Chain & Customer Care Dept
Roche S.p.A.<br>Viale G.B. Stucchi, 110
20900 Monza, Italy
Tel. 800821145
Fax.800905892
E-mail: italy_customerservice@roche.com
```
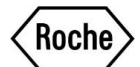

Non appena il Customer Service risponderà alla Vostra richiesta riceverete l'avviso in due diverse modalità:

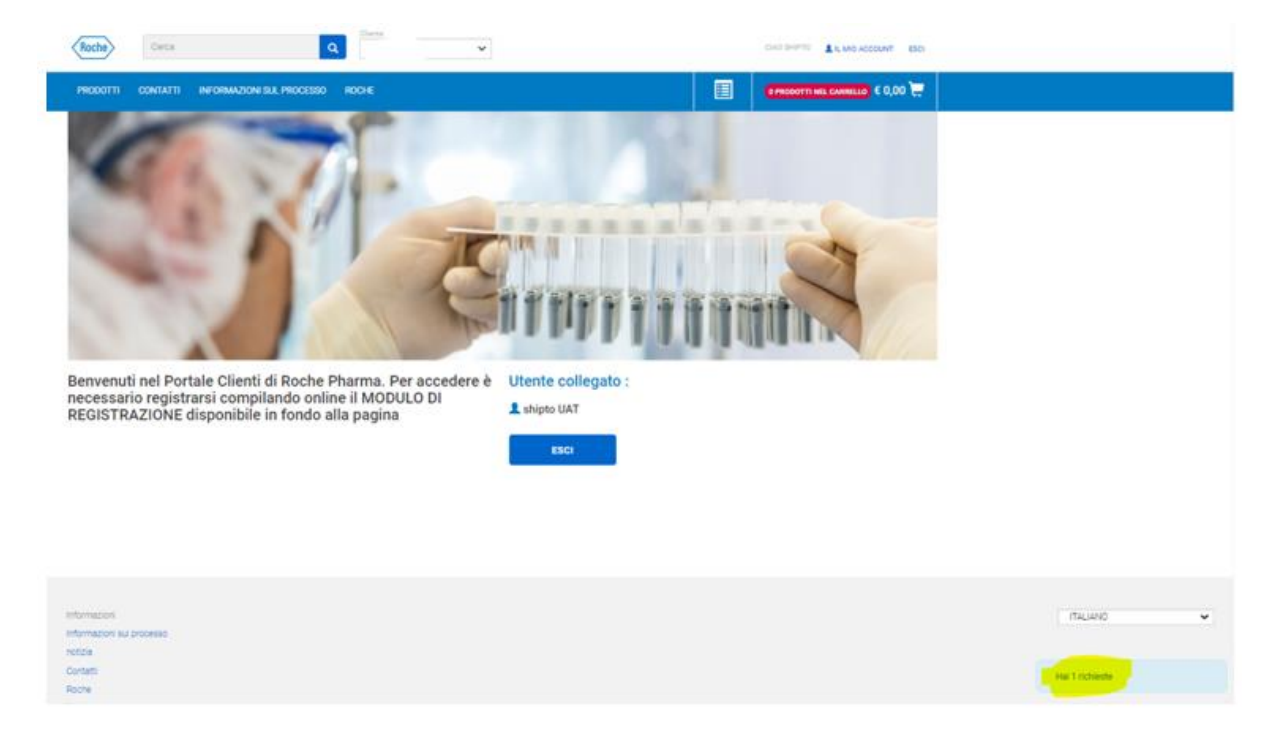

1) apparirà un pop-up nel Portale Clienti

2) Riceverete un'email che vi avviserà della presenza di una risposta alla Vostra richiesta

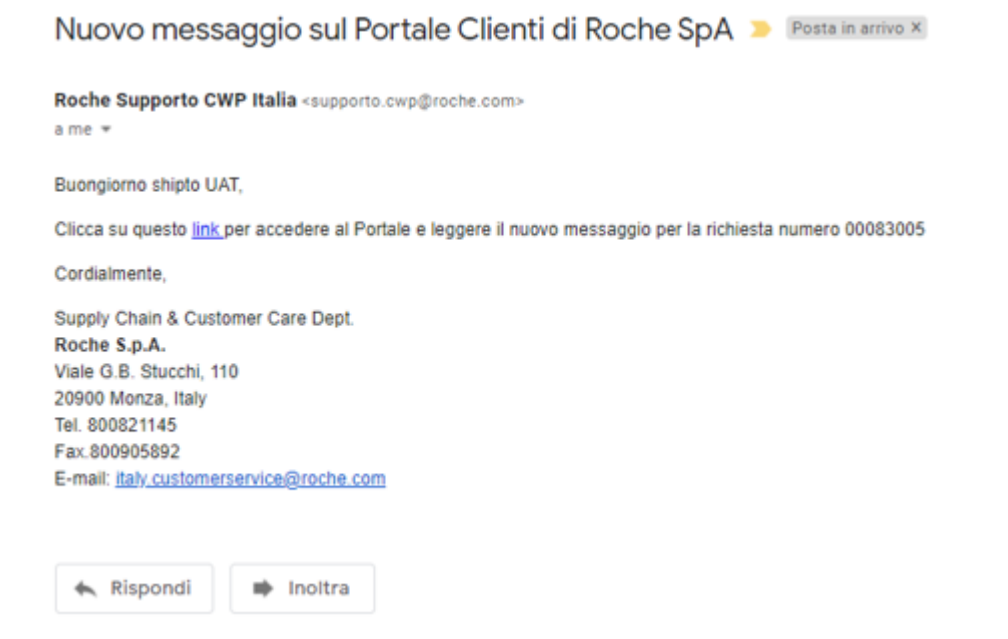

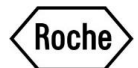

### <span id="page-16-0"></span>PASSWORD DIMENTICATA

Cliccare su "Password dimenticata?" dalla pagina di accesso al Portale

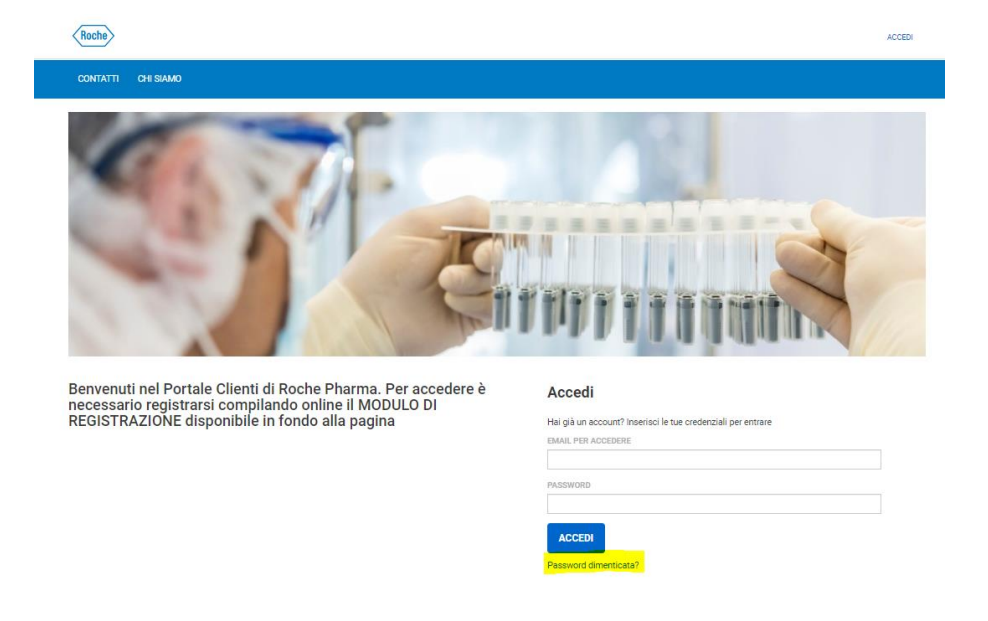

Inserire l'indirizzo e-mail nel campo evidenziato

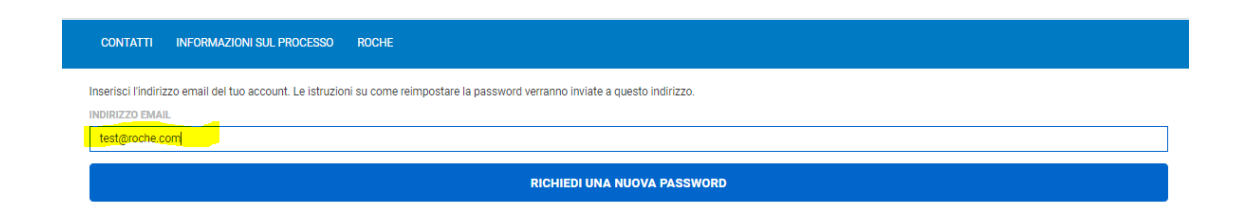

Segue conferma di corretta esecuzione e ricezione di un'e-mail per il cambio password

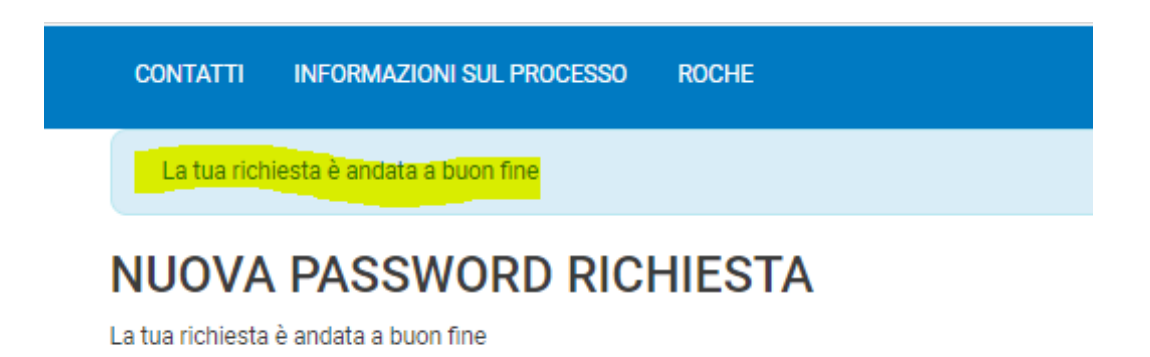

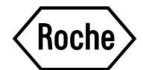

#### Nell'e-mail ricevuta occorre cliccare il link per effettuare il cambio password

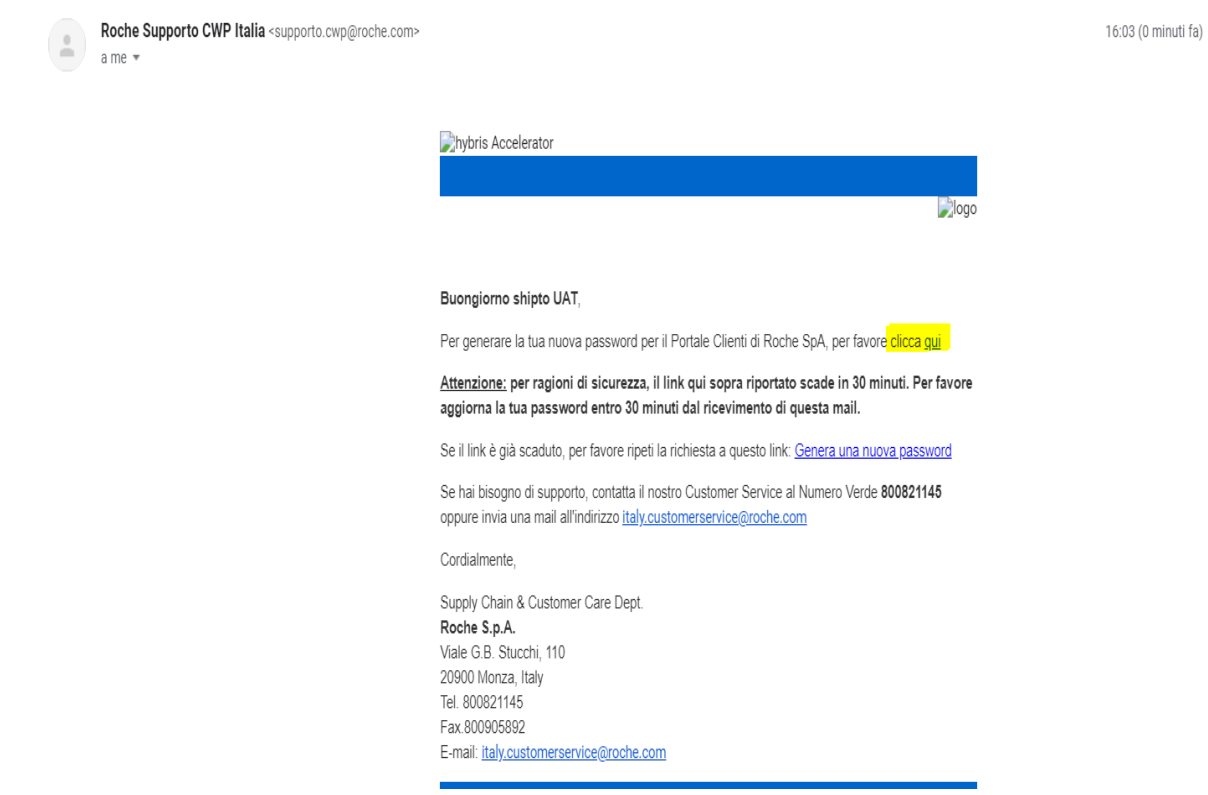

Si aprirà una nuova pagina dove sarà possibile impostare la nuova password

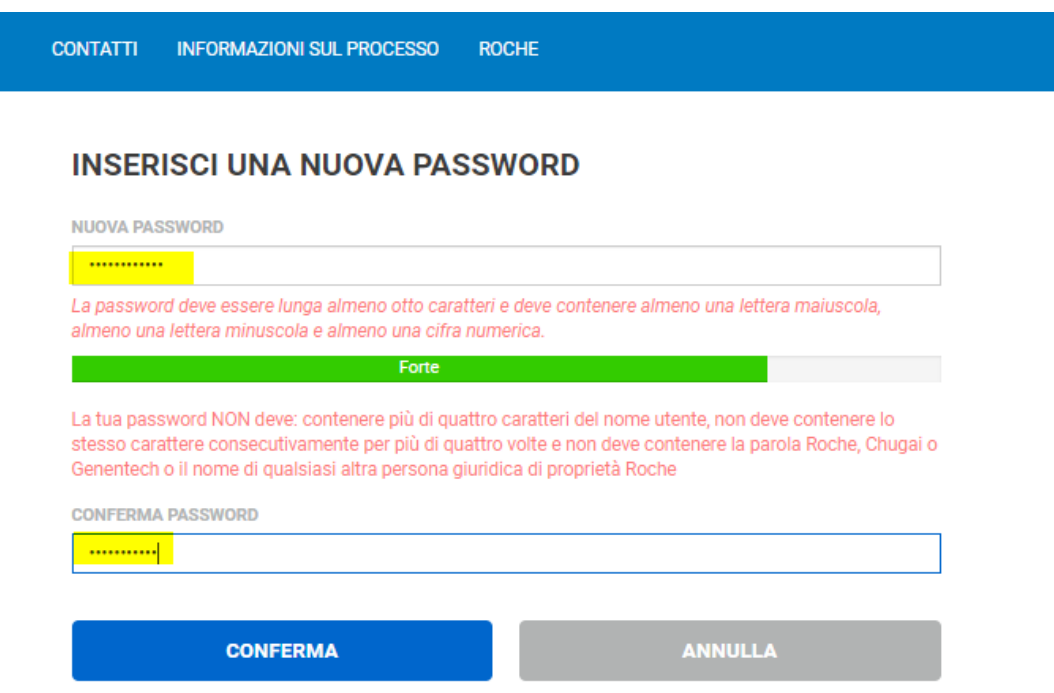

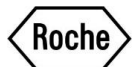

Dopo aver inserito una password conforme agli standard richiesti, apparirà un messaggio di conferma e sarà quindi possibile effettuare il log in con le nuove credenziali

#### **CONTATTI INFORMAZIONI SUL PROCESSO** ROCHE

cedere utilizzando la tua nuova password.

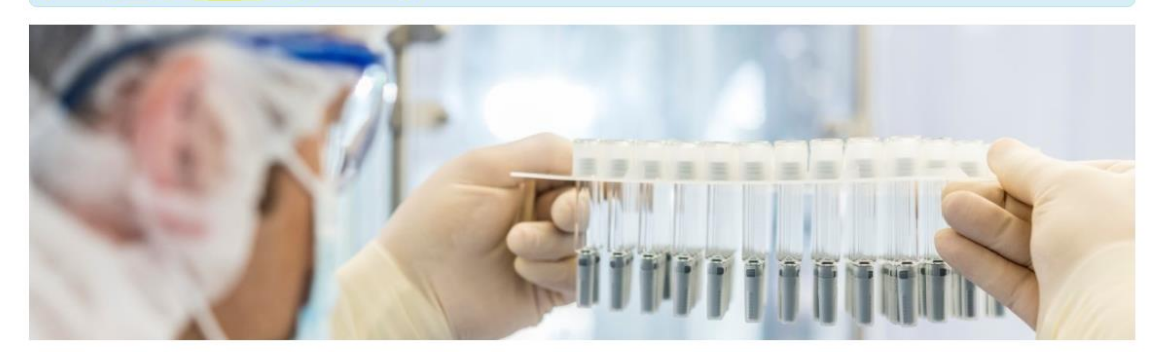

Benvenuti nel Portale Clienti di Roche Pharma. Per accedere è<br>necessario registrarsi compilando online il MODULO DI<br>REGISTRAZIONE disponibile in fondo alla pagina

#### Accedi

Hai già un account? Inserisci le tue credenziali per entrare EMAIL PER ACCEDERE

PASSWORD

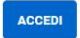

Password dimenticata?